**2**

**3**

# **4 Prioris HX Server** シリーズ

# **5 Windows NT Server** インストールガイド

**6 ServerWORKS Quick Launch Version 1.0**<sup>~</sup> **1.3** 用

> **d i g i t a l** TM日本ディジタルイクイップメント株式会社 Version 1.2

### **7** はじめに

本書は、「**ServerWORKS Quick Launch Version 1.0**~**1.3**」**CD-ROM** が付属している **Prioris HX Server** シリーズに Windows NT Server 3.51 をインストールする際の、注意事項に ついて説明したものです。「ServerWORKS Quick Launch Version 1.0~1.3」CD-ROM が付属 している Prioris HX Server シリーズに Windows NT Server 3.51 をインストールする場合にお読 みください。 Windows NT Server 3.51 に付属のマニュアル,ご使用の Prioris HX Server に付属 のマニュアルおよび装着するオプション装置に付属のマニュアルもあわせてごらんください。

### また、本書は **ServerWORKS Quick Launch Version 1.0**~**1.3** をもとに記載されています。 別のバージョンのソフトウェアでは内容が異なることがあります。

**Quick Launch CD-ROM** および **Quick Launch** で作成したディスケットは必ず添付されてい た **PRIORIS Server** でご使用ください。これらは、システムの設定を変更するソフトウェアを含ん でいます。このソフトウェアとシステム BIOS などのバージョンが合わないとシステムが安定して動 作しない場合があります。また、システム BIOS をアップグレードすると、通常システムコンフィギ ュレーションユーティリティ(SCU)も新しいものを使用する必要があります。この場合には、Quick Launch CD-ROM の SCU ではなく新しいシステム BIOS 用の SCU を使用してください。これらの ソフトウェアの保管の際には、添付されていた PRIORIS Server の確認ができるように、PRIORIS Server のシリアルナンバを記入したラベルを貼るなどして管理することをおすすめします。

## **8** 目次

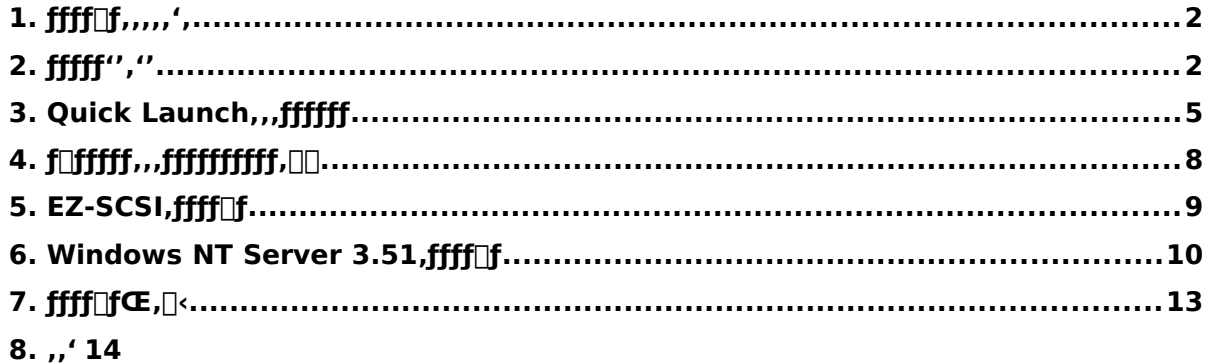

ご注意

- 1) 本書の内容の一部または全部を無断で転載することは禁止されています。
- 2) 本書の内容について、将来予告なしに変更することがあります。
- 3) 本書の内容については万全を期して作成しましたが、お気付きの点がございましたらご連絡くだ さいますようお願い申し上げます。
- 4) 運用した結果の影響につきましては、3)項にかかわらず責任を負いかねますのでご了承ください。

digital, Digital PC は、米国 Digital Equipment Corporation の商標です。 Pentium は、米国 Intel 社の商標です。 Phoenix BIOS は、米国 Phoenix Technologies 社の商標です。 Microsoft,MS,MS-DOS,Windows,Windows NT は、米国 Microsoft 社の商標です。 その他、記載されている会社名、製品名は各社の商標または登録商標です。

### **9 1.** インストールをはじめる前に

本書では設定例として、次の 2 つの構成の場合に Windows NT Server 3.51 の CD-ROM 版をイ ンストールする方法について説明します。

- · Ethernet コントローラ 3Com 3c579(PH-5792-01 または PH-579T-01)を追加して、標準 装備の SCSI コントローラ(AHA-2940W)に SBB および DAT または DLT を接続する場 合。
- · Ethernet コントローラ 3Com 3c579(PH-5792-01 または PH-579T-01)および PCI RAID コントローラを追加して、標準装備の SCSI コントローラ(AHA-2940W)に DAT または DLT を接続する場合。

# **10 2.** オプション装置の装着

各オプション装着を、次の点に注意して設定,装着してください。

#### **10.1Ethernet** コントローラの装着

Ethernet コントローラを EISA スロットに装着してください。取り付け方法の詳細については、 Ethernet コントローラのマニュアルおよび「Digital Prioris HX Server ユーザーズガイド」を参 照してください。

#### **10.2**メモリの装着

- メモリを装着する時には、以下の点に注意してください。
- · メモリを増設する場合には、各 SIMM ソケットに決められた構成で SIMM メモリを増設する 必要があります。メモリの構成については、「Digital Prioris HX Server ユーザーズガ イド」を参照してください。
- · パリティメモリと ECC メモリを同時に使用することはできません。必ずどちらか一方のみの メモリを装着してください。
- · Quick Launch **Version 1.0** および **1.1** では、256MB を超えるメモリを装着している場合、 CD-ROM から起動する時に次のメッセージを表示して DOS プロンプトに戻ってしまう場合 があります。

**ERROR: PageOverCommit value in SYSTEM.INI is too large. Decrease the value, or if not present, add a setting that is less than 4. C:\>**

この場合には一旦、256MB 以下になるようにメモリを装着して Quick Launch による設定 を行ってください。その後、メモリを増設した後、DOS パーティションにインストールされ た SCU を起動して設定を保存すると 256MB を超えるメモリを使用できるようになります。

### **10.3SCSI** コントローラを追加する場合

Quick Launch **Version 1.0** では、標準添付の SCSI コントローラ AHA-2940W 以外に AHA-2940/W を追加するすると、からの起動途中に、DOS プロンプトに戻る場合があります。この場合 には SCSI コントローラ AHA-2940/W を追加せずに Quick Launch による設定を行ってください。 セットアップが終了した後、SCSI コントローラを追加して PCI スロットの設定を行うと使用でき ます。

### **10.4**ハードディスクの設定

ハードディスクを設定する時には、以下の点に注意してください。

· Prioris HX Server に装着するハードディスクは SBB(ストレージビルディングブロック)と呼 ばれるホットスワップ対応の SCSI ハードディスクです。このハードディスクは、ホット スワップベイの装着する場所によって SCSI ID が決定されます。ホットスワップベイは上 から順番に SCSI ID 0~6 まで割り当てられています。SBB は、ホットスワップベイの上 から順番に装着してください。

· 標準構成では、CD-ROM ドライブは SCSI ID 6 を使用していますのでホットスワップベイの 一番下には SBB は取り付けられません。この場合、ホットスワップベイに接続する SCSI コントローラと、CD-ROM を接続する SCSI コントローラを分ける必要があります。

### **10.5**テープ装置の設定

DAT または DLT などのテープ装置を設定する時には、以下の点に注意してください。

- · SCSI ID を他の SCSI 装置と衝突しないように設定してください。通常は、SCSI ID 5 に設 定します。
- · テープ装置の SCSI バスターミネータの設定が無効になっていることを確認してください。
- · DAT を装着する場合には、DAT でデータの圧縮をするかどうかの設定(DC:Data Compression)を、必要に応じて有効(Enabled)または無効(Disabled)に設定してくださ い。DDS2 で圧縮機能を使用する場合には、Enabled に設定します。

#### **10.6SCSI** 装置の装着およびケーブルの接続**(SCSI** コントローラ **AHA-2940W** に接続する場合**)**

DAT または DLT を取り付けて、SCSI ケーブルを次の図のように接続してください。SBB は本体 前面右のホットスワップベイに取り付けます。

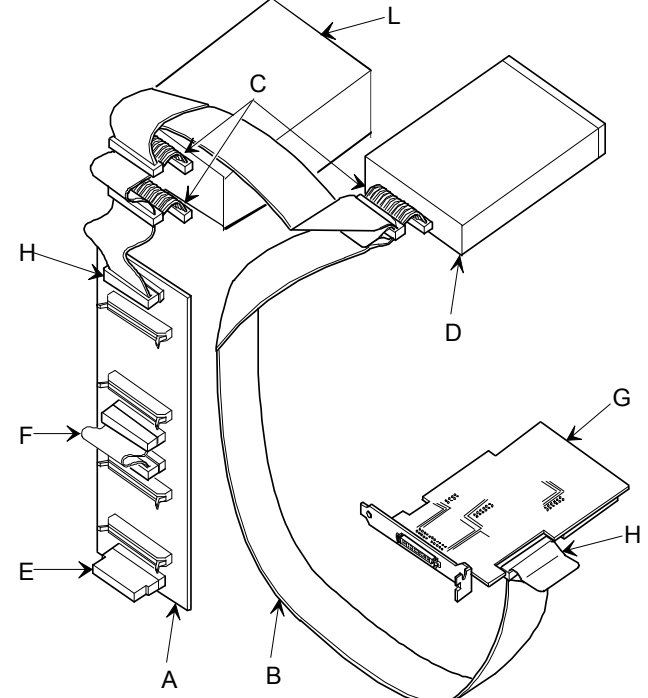

**SCSI** 装置の装着およびケーブルの接続**(SCSI** コントローラ **AHA-2940W** に接続する場合**)**

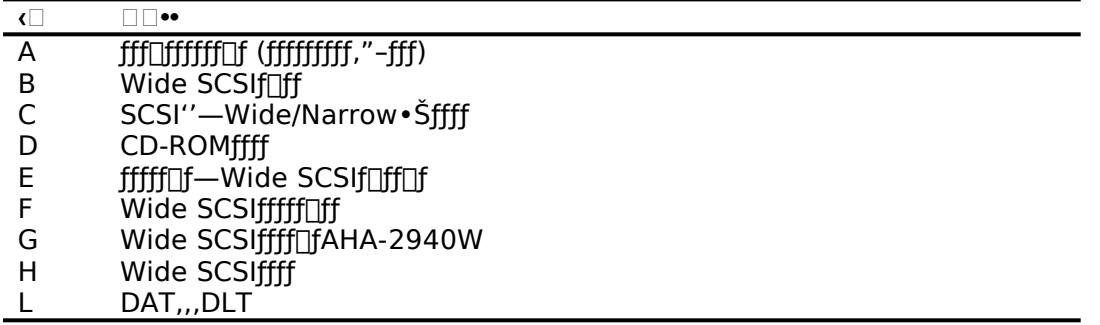

### **10.7SCSI** 装置の装着およびケーブルの接続**(RAID** コントローラを装着する場合**)**

RAID コントローラおよび、DAT または DLT を取り付けて、SCSI ケーブルを次の図のように接続 してください。SBB は本体前面右側のホットスワップベイに取り付けます。RAID コントローラは PCI Slot 1 または 2 に装着してください。PCI Slot 4~6 には装着できません。

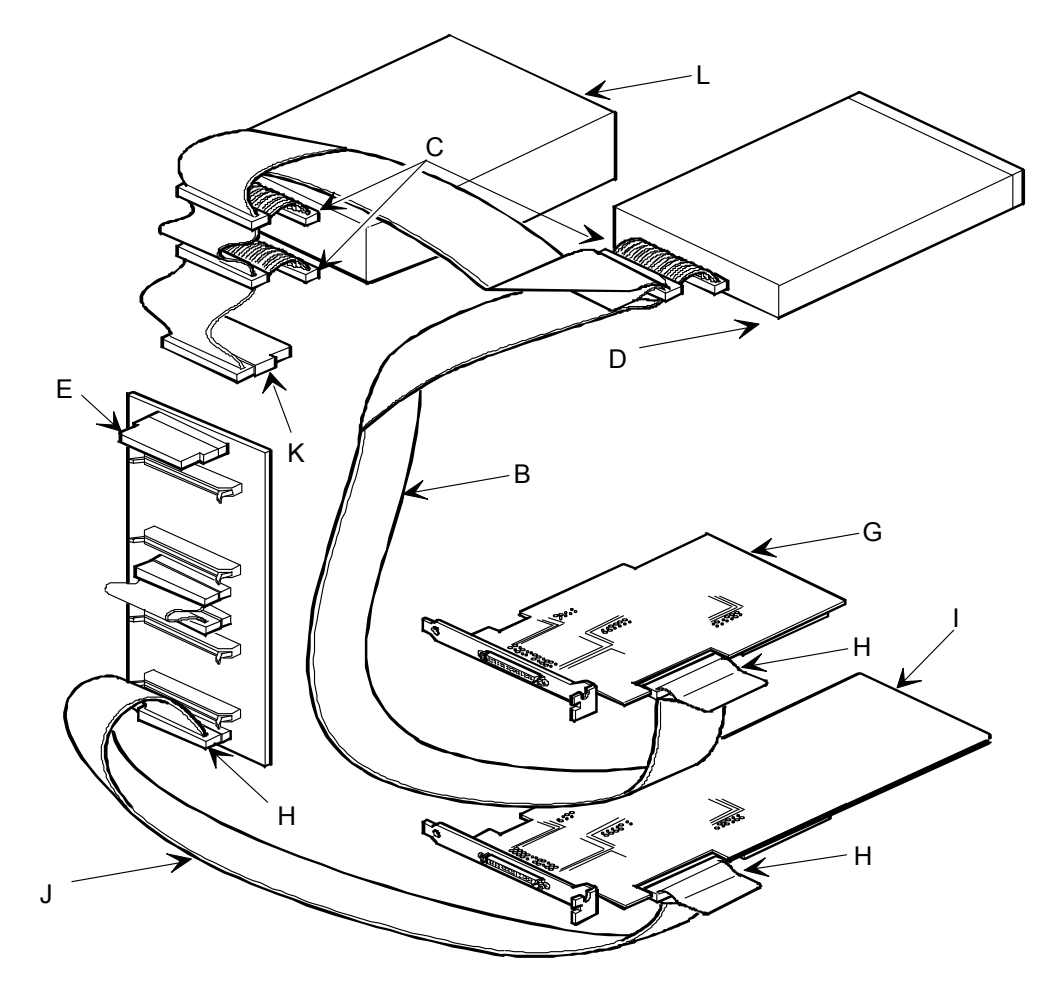

**SCSI** 装置の装着およびケーブルの接続**(RAID** コントローラを装着する場合**)**

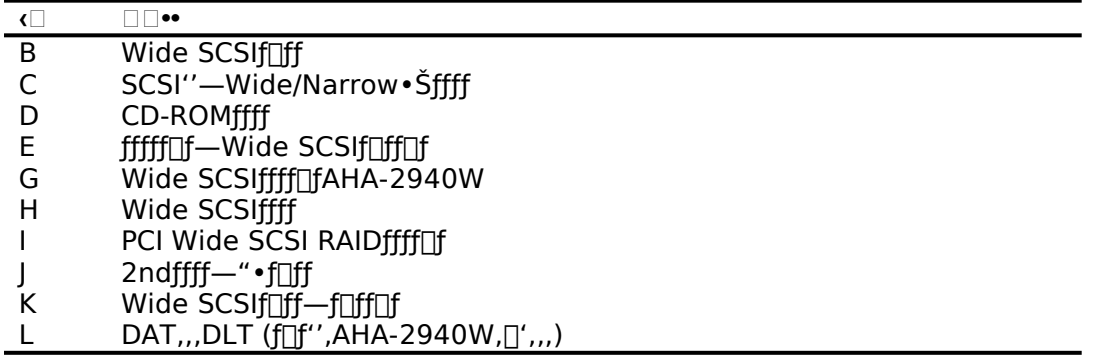

## **11 3.Quick Launch** によるセットアップ

オプション装置の装着が終わったら、Quick Launch CD-ROM から起動してセットアップを行い ます。次の手順で設定してください。

- コンピュータの電源を入れてシステムを起動します。
- CD-ROMドライブに Quick Launch CD-ROM を挿入すると CD-ROM から起動します。この時、 次のメッセージが表示された場合には[F1]キーを押して続行してください。 **Press <F1> to resume,<F2> to Setup**
- Quick Launch CD-ROM Version 1.2 または 1.3 を使用している場合には、使用言語の選択画 面が表示されます。「6. Japanese」を選択してください。
- SCUが起動したら、「Main Menu(メインメニュー)」から「Configure Computer(システム環 境設定)」を選択してください。メニューが表示されたら、「Step 3: View or Edit Details(設定値の表示と編集)」を選択してください。
- l 各項目を次のように設定してください。

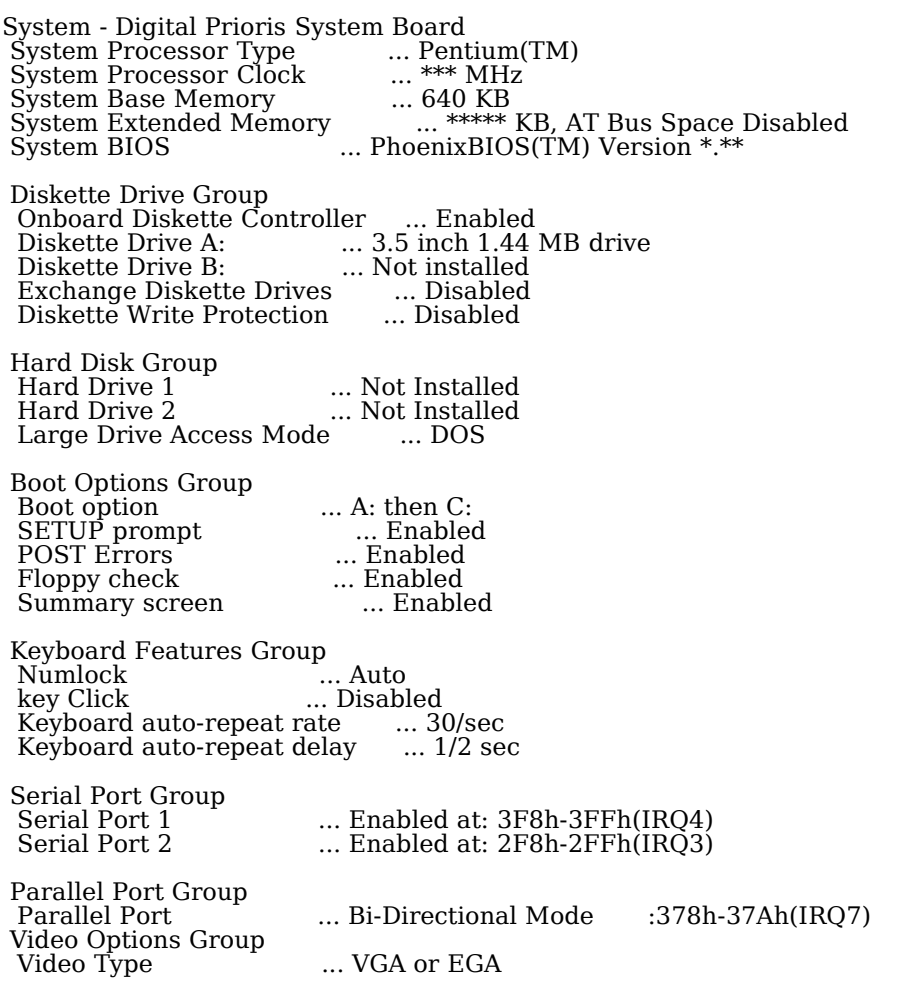

 Shadow Options Group Shadow Video BIOS ROM ... Enabled Shadow C8000h-CBFFFh ... Disabled<br>Shadow CC000h-CFFFFh ... Disabled Shadow CC000h-CFFFFh ... Disabled<br>Shadow D0000h-D3FFFh ... Disabled Shadow D0000h-D3FFFh ... Disabled<br>Shadow D4000h-D7FFFh ... Disabled Shadow D4000h-D7FFFh ... Disabled<br>Shadow D8000h-DBFFFh ... Disabled Shadow D8000h-DBFFFh.... Disabled<br>Shadow DC000h-DFFFFh.... Disabled Shadow DC000h-DFFFFh Security Options Group Supervisor Password <sup>.</sup>... Not Installed<br>Password on boot ... Disabled Password on boot ... Disable ... Disable ... Disable ... Disable ... User Diskette access .... User<br>Fixed disk boot sector .... Nomal<br>Network Server .... Disabled Fixed disk boot sector<br>Network Server Network Server ... Disabled System backup reminder ... Disabled Virus check reminder ... Disabled Cache Options Group Internal Cache ... Enabled External Cache ... Enabled Cache System BIOS ROM ... Enabled Cache Video ROM ... Enabled Reserved System Resources ... Configuration file and overlay Version V\*.\*\* Mouse Port ... Enabled<br>
PCI Arbiter Priority .... System Default<br>
OCP Server Timer .... 5 min PCI Arbiter Priority OCP Server Timer ... 5<br>
OCP Backlight ... On OCP Backlight PCI Slot 1 Options Group **\*** ... One IRQ required :IRQ10([F6]キーで表示,変更可能)<br>... None PCI Slot 1 INTB<br>PCI Slot 1 INTC PCI Slot 1 INTC ... None PCI Slot 1 Default Latency Timer... No PCI Slot 1 Device Latency Timer ... 40h PCI Slot 2 Options Group PCI Slot 2 INTA, INTD ... None PCI Slot 2 INTB ... None PCI Slot 2 INTC ... None PCI Slot 2 Default Latency Timer... No PCI Slot 2 Device Latency Timer ... 40h PCI Slot 3 Options Group ... One IRQ required :IRQ11([F6]キーで表示,変更可能)<br>... None PCI Slot 3 INTB ... None PCI Slot 3 INTC ... None PCI Slot 3 Default Latency Timer... No PCI Slot 3 Device Latency Timer ... 40h PCI Slot 4 Options Group PCI Slot 4 INTA, INTD ... None PCI Slot 4 INTB ... None PCI Slot 4 INTC ... None PCI Slot 4 Default Latency Timer... No PCI Slot 4 Device Latency Timer ... 40h PCI Slot 5 Options Group PCI Slot 5 INTA, INTD ... None PCI Slot 5 INTB ... None<br>PCI Slot 5 INTC ... None PCI Slot 5 INTC PCI Slot 5 Default Latency Timer... No PCI Slot 5 Device Latency Timer ... 40h **\* PCI RAID** コントローラを装着している **Slot** を設定します

 PCI Slot 6 Options Group PCI Slot 6 INTA, INTD ... None PCI Slot 6 INTB ... None<br>PCI Slot 6 INTC ... None PCI Slot 6 INTC ... None PCI Slot 6 Default Latency Timer... No PCI Slot 6 Device Latency Timer ... 40h CL-GD5428 VGA graphics Controller CL-GD5428 VGA Accelerator ... Graphics: Color and Mono Vertical Retrace Interrupt ... Interrupt Disabled Slot 3 - 3Com 3C579 EISA Network Adapter Interrupt Request Level ... 5 Boot PROM Size ... Disabled Transceiver Type ... On-board coax :Ethernet ケーブルを接続するコネクタ を選択します。

- l 設定が終わったら[Esc]キーを押した後「Step 5: Save and Exit(保存と終了)」を選択します。こ こで、自動的にリセットされて CD-ROM から起動します。
- l RADI コントローラを装着していない場合には、DOS パーティションを作成する画面が表示され ます。ここでは 90MB に設定します。パーティションが作成された後、自動的に再起動され ます。もう一度 CD-ROM から起動すると、DOS パーティションに各種ユーティリティがコ ピーされた後 Quick Launch のメインメニューが表示されます。
- l RAID コントローラを装着している場合には、RAID コンフィギュレーションユーティリティが起 動されます。ここで RAID コントローラの設定および論理ディスクの作成を行います。RAID の設定については RAID コントローラに付属のマニュアルをごらんください。RAID の設定が 終わったら、RAID コンフィギュレーションユーティリティを終了します。 DOS パーティションを作成する画面が表示されますが、ここでは何も入力せずに**[Ctrl][Alt] [Del]**キーを押してシステムをリセットしてください。CD-ROM から再起動すると、RAID コンフィギュレーションユーティリティが起動されます。RAID の設定は終了しているので、 このままユーティリティを終了します。 DOS パーティションを作成する画面が表示されたら、 90MB に設定します。パーティションが作成された後、自動的にリセットされます。もう一 度 CD-ROM から起動すると、DOS パーティションに各種ユーティリティがコピーされた後 Quick Launch のメインメニューが表示されます。
- Quick Launch Version1.0~1.3 のメインメニューでは次のことが実行できます。

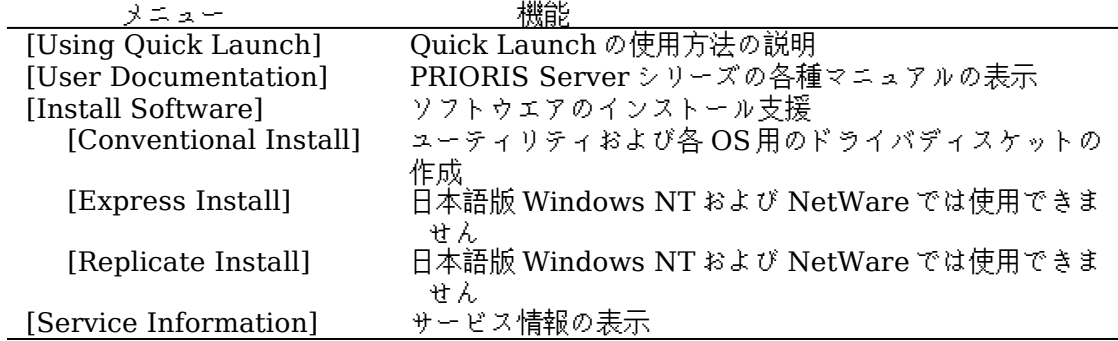

l また、ハードディスクの DOS パーティションには次のユーティリティがインストールされていま す。これらのユーティリティはハードディスクから DOS を起動した後、実行することができます。

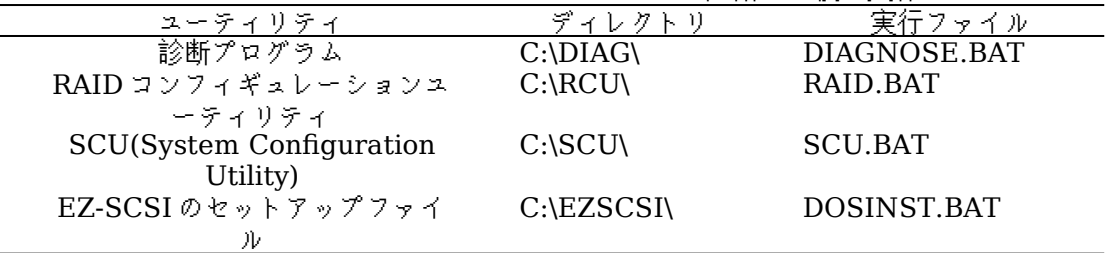

● Quick Launch を終了した後の DOS 画面および、ハードディスクから DOS を起動した場合には、 英語モードの DOS になっています。この時、標準装備の 106 キーボードでは押したキーと入力さ

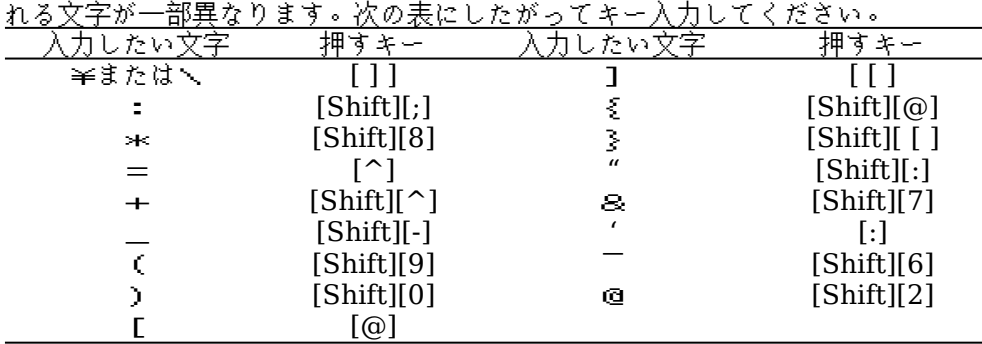

### **12 4.** ユーティリティおよびドライバディスケットの作成

- Quick Launch を使用して、各種ユーティリティおよび Windows NT Server 3.51 用のドライバディ スケットを作成することができます。Quick Launch Version 1.0~1.3 を使用している場合、 Windows NT Server 3.51 をインストールするためにドライバディスケットを作成する必要はあり ません。**RAID** コントローラのドライバは **RAID** コントローラに付属のドライバを使用し、その他の ドライバはすべて **Windows NT Server 3.51** に付属のものを使用します。ここでは、ユーティリ ティディスクのみを作成します。ここで作成するユーティリティはハードディスクの DOS パーティ ションにもインストールされており、DOS を起動した後にハードディスクから実行することもできま す。しかし、システムが起動しなくなった場合に備えて、緊急用にディスケットを作成しておくこと を強くおすすめします。次の手順でディスケットを作成してください。
	- l Quick Launch のメインメニューから[Install Software]アイコン,[Conventional]タグ, [Windows]アイコンを順に選択します。[Windows NT Server 3.51]が表示されたら、 [Continue]ボタンを選択します。

l 次のようなユーティリティおよびドライバの一覧表が表示されます。ここでディスケットを作成す るのは、**Diagnostics**(診断プログラム)および **Prioris Server Configuration Utility(SCU)** (システムコンフィギュレーションユーティリティ)だけです。

3COM EISA Ethernet,3c579x 3COM ISA Ethernet,3c509B Adaptec 2940,2940W,3940W,and On-board PCI SCSI Controller Cirrus On-Board Video Adapter CMD On-board IDE Controller **Diagnostics** Diamond Stealth64 PCI Video Adapter, Windows NT Digital EISA FDDI DEFEA Digital On-board Ethernet 21040 Digital PCI Ethernet,DE435 Logitech Mouseware Matrox Millenium Video Adapter,Windows NT Mylex Configuration and Utilities Mylex EISA and PCI RAID Controller **Prioris Server Configuration Utility(SCU)** Proteon EISA Token Ring 1990+, 1 of 2 Proteon EISA Token Ring 1990+, 2 of 2 Racal PCI Ethernet T2 ZNYX PCI Ethernet,ZX312

l **Diagnostics** を選択した後、フォーマットした 2HD のディスケットを挿入して[Continue]ボタ ンを選択すると、次のような画面になります。ここでは作成するディスケットのラベルが表示され ますので、これをディスケットのラベルに記入してください。[Enter]キーを押すとディスケット が作成されます。

Digital Equipment Corporation QAPLUS/FE (TM) Version 5.30B 1) Power off the system 2) Place diskette in Drive A: 3) Power on the system (c) 1994 DIAGSOFT, Inc. (c) 1994 Microsoft Corp. (c) 1994 Adaptec, Inc. (c) 1992 Logitech, Inc. All Rights Reserved

Insert a blank high-density diskette in drive A:. Press ENTER to extract, or ESC to exit -

l 同様に **Prioris Server Configuration Utility(SCU)**のディスケットも作成してください。

### **13 5.EZ-SCSI** のインストール

EZ-SCSI は Adaptec コントローラ用の DOS 用ドライバおよびユーティリティです。以下の手順でイン ストールしてください。

- l Quick Launch のメインメニューから[Exit]ボタンを選択して Quick Launch を終了します。(必 ず Quick Launch CD-ROM から起動した後、Quick Launch を終了して DOS 画面にしてく ださい。ハードディスクから DOS を起動した状態ではインストールできません)
- l **C:\EZSCSI\DOSINST.BAT** を実行してください。
- l メニューにしたがってインストールを続行します。
- l **MSCDEX.EXE** ファイルを要求するメッセージが表示される場合には **R:\**ディレクトリを指定して ください。
- **CONFIG.SYS および AUTOEXEC.BAT を変更する画面が表示されたら。【Make all modifications for you]**を選択してください。
- l インストールが終了した後、ハードディスクから DOS を起動すると Adaptec SCSI コントローラ 用のドライバがロードされます。

### **EZ-SCSI** 使用時の注意事項

EZ-SCSI をインストールすると、コンベンショナルメモリ不足のためハードディスクから SCUを 起動することはができなくなります。 SCU を実行する場合には CONFIG.SYS と AUTOEXEC.BAT をリネームした後、再起動する必要があります。

### **14 6.Windows NT Server 3.51** のインストール

Windows NT Server 3.51 をインストールする場合には次の手順を実行してください。

- l Windows NT Server 3.51 のセットアップブートディスクと Windows NT Server 3.51 の CD-ROM を挿入して起動してください。
- |画面表示にしたがって、セットアップディスクを順番に挿入します。
- 「Windows NT Server セットアップディスク #3」を挿入してセットアップを続行した後、次 の画面が表示されたら、[Enter]キーを押して**高速 セットアップ**を選択してください。

Windows NT Server セットアップ ============================= Windows NT のセットアップの方法には、次の2つの方法があります:

高速セットアップ(こちらをお薦めします) 高速セットアップでは、Windows NT の組み込みを迅速かつ容易に行えるように、 難しい設定はセットアップが自動的に判断します。

高速セットアップを使用するには、Enter キーを押してください。

カスタム セットアップ カスタムセットアップは、Windows NT の設定内容を自分で制御したい経験の 豊富なコンピュータ ユーザを対象にしています。

カスタム セットアップを使用するには、C キーを押してください。

これらのセットアップについて説明を表示するには、F1 キーを押してください。

Enter=高速セットアップ C=カスタム セットアップ F1=ヘルプ F3=終了

l セットアップディスク #4 挿入した後、次の画面が表示されたら、Adaptec の SCSI コントロー ラおよび RAID コントローラが検出されていることを確認して[Enter]キーを押してください。 RAID コントローラを装着していない場合には、Adaptec の SCSI コントローラのみが検出されま す。

> Windows NT Server セットアップ ============================= セットアップは、コンピュータに次の大容量記憶装置を検出しました: Adaptec 294x/AIC 78xx (PCI) Mylex DAC960 / DEC SWXCR-Ex ・ Windows NT で使用する SCSI アダプタ、CD-ROM ドライブ、または特殊な —— ディスク コントローラを追加して指定する場合は、S キーを押してくださ い。大容量記憶装置のメーカーのデバイス サポート ディスクで指定する場 △ 合も、S キーを押してください。 ──・ メーカーのデバイス サポート ディスクがない場合、または追加で指定した い Windows NT を使用する大容量記憶装置がない場合は、Enter キーを押し てください。 S=追加デバイスの指定 Enter=続行 F3=終了

● ここで、次の画面が表示されることがありますが、このまま[Enter]キーを押して続行してくださ い。

> Windows NT Server セットアップ<br>——————————————————————————— ============================= 続行するには、Enter キーを押してください。 シリンダの数が 1024 を超えるハードディスクが存在します。 一般的に、MS-DOS では、1 台のハードディスクのシリンダ数は最大 1024 ですが、 ハードディスクコントローラの中には、特別な構成オプションを用意して、大容 量のハードディスク全体にアクセスできるようにしてあるものもあります。この オプションはセクタ変換モードと呼ばれます。ディスクのシリンダ数が 1024 を 超えるときや、セクタ変換モードを使用できないときには、MS-DOS ではディスク の一部にアクセスできません。セクタ変換および大容量ハードディスクに関して は、コンピュータまたはハードディスクコントローラのマニュアルを参照してく ださい。 後で表示されるハードディスクに関する情報で、ディスクのサイズが小さすぎる ときは、セットアップを終了し、CMOS ドライブタイプの設定を調べる必要があり ます。 CMOS ドライブタイプの設定の詳細については、コンピュータまたはハード ディスクコントローラのマニュアルを参照してください。 このメッセージは、必ずしもエラーを示すものではありません。ハードディスク の中に、現在の構成よりも実際のサイズが大きいハードディスクが存在する可能 。<br>性があります。

l 次の画面が表示されたら Windows NT Server 3.51 の CD-ROM が挿入されていることを確認し て[Enter]キーを押してください。

Enter=続行

Windows NT Server セットアップ ============================= コンピュータには、3.5"の高密度フロッピーディスクドライブ(1 台以上)に 加えて CD-ROM ドライブが接続されています。 ^#<del>1</del> ここ♪ 10.ht) / / ...☆☆☆~☆~☆☆ / )<br>(注:5.25″のディスクからの組み込みはサポートされていません)。 Windows NT の組み込み元のメディアを選択してください。 ¥ Windows NT を CD-ROM から組み込むには、Enter キーを押してください。 ¥ Windows NT を 3.5"ディスク(ドライブ A:)から組み込むには、 A キーを押してください。 Enter=CD-ROM ドライブ A=ドライブ A: F3:終了

l 画面表示にしたがってセットアップを続行してください。次のような画面が表示されたら、未使用 の領域を選択して[C]キーを押します。Windows NT Server 3.51 をインストールするパーティ ションのサイズを入力して[Enter]キーを押します。作成したパーティションを選択して[Enter]キ ーを押し、フォーマットタイプ(FAT または NTFS)を選択した後[Enter]キーを押します。 C:ドライブに Windows NT を組み込むことはできません。

また、**2GB** を超えるハードディスクまたは **RAID** の論理ドライブの場合、システムパーティショ ンのサイズは **2GB** までしか作成できない場合があります。**2GB** を超える領域は **Windows NT Server** をインストールした後、ディスクアドミニストレータでパーティションを作成して使用す ることができます。

> Windows NT Server セットアップ =============================== Windows NT を組み込むパーティションを作成してください。既存のパーティショ ンと、新規パーティションの作成に使用できる容量は次のとおりです。 次の一覧から上向き方向キーと下向き方向キーを使ってパーティションを選択し てください。 ¥ 選択したパーティションまたは未使用の領域に Windows NT を組み込むに は、Enter キーを押してください。 ¥ 未使用の領域にパーティションを作成するには、C キーを押してください。 ¥ 選択したパーティションを削除するには、D キーを押してください。 8190 MB ディスク 0 Id 8 (バス 0 dac960nt 上)<br>C: FAT(OL DOS) 90 MB ( - C: FAT(QL\_DOS) - マークスコンタンMB ( 84 MB 空き)<br>- 未使用の領域 - 1958 MB - 未使用の領域

Enter=組み込み C=パーティションの作成 F1=ヘルプ F3:終了

- l CD-ROM からハードディスクにファイルのコピーが終了したら、[Enter]キーを押してコンピュ ータを再起動します。このときフロッピーディスクドライブからフロッピーディスクを取り出 しておいてください。
- l コンピュータが再起動したら、画面表示にしたがってセットアップを続行してください。
- Windows NT Server 3.51 はインストール中にライセンスモードを選択する必要があります。" 同時使用ユーザ数"または、"接続クライアント数"のどちらかを選択してください。どちらを選択 すべきかは、使用する環境によって異なります。ヘルプおよび Windows NT Server 3.51 のマニ ュアルを参照してください。
- l 以後、画面表示にしたがってインストールを完了してください。

# **15 7.** インストール後の作業

インストールが終了した後に次の作業を行ってください。

### l **RAID** コントローラのドライバの変更

RAID コントローラを装着している場合には、RAID コントローラのドライバを入れ替えます。 次の手順で行ってください。

- l プログラムマネージャのメイングループから[Windows NT セットアップ]を起動します。
- [設定]メニューから[SCSIアダプタの追加と削除]を選択します。
- [Mylex DAC960/DEC DAC-Ex]を選択した後、[削除]を選択します。
- l [追加]を選択するとインストールするアダプタの選択画面になります。[その他(ハードウェ アメーカーのディスクが必要です。)]を選択します。
- l **RAID** コントローラに付属のドライバディスク「**DAC960 Software Kit**」を挿入して パスを指定します。

### **A:\NT\_35**

- [Mylex DAC960 Disk Array Adapter]が表示されたら、[OK]を選択します。
- l [Mylex DAC960/DEC DAC-Ex]を選択して[組み込み]を選択します。
- l 次に[新しいドライバ]を選択すると、ドライバのパスを入力する画面が表示されます。こ こで、次のパスを指定して[OK]を選択します。

### **A:\NT\_35**

- l [Mylex DAC960/DEC DAC-Ex]が追加されたことを確認して、[閉じる]を選択します。
- l 以上でドライバのインストールは終了です。Windows NT Server を再起動してください。
- l **RAID** ユーティリティのインストール

RAID コントローラを装着している場合には RAID コントローラのユーティリティをインスト ールします。次の手順で行ってください。

**● RAID** コントローラに付属のドライバディスク「DAC960 Software Kit」を挿入して 次のコマンドを入力してください。

#### **A:\>copy a:\nt\_35\dacadm.exe d:\winnt35\system32 A:\>copy a:\nt\_35\dacmon.exe d:\winnt35\system32**

- l コピーした実行ファイルを[管理ツール]グループにアイコン登録してください。
- l dacmon.exe は[スタートアップ]グループにもアイコン登録してください。

### l テープドライバのインストール

- テープドライブとして DAT SDT-5000(FR-PCXAT-AF)または DLT(FR-PCXAT-AF)を装着 している場合には、テープドライバをインストールする必要があります。テープドライバのイ ンストールは次の手順で行ってください。
- メイングループから[Windows NTセットアップ]アイコンをダブルクリックして起動しま す。
- [設定]メニューからテープデバイスの追加と削除を選択します。
- l [追加]ボタンをクリックしてた後、装着しているテープドライブ用のドライバ名を選択し て[組み込み]ボタンをクリックします。

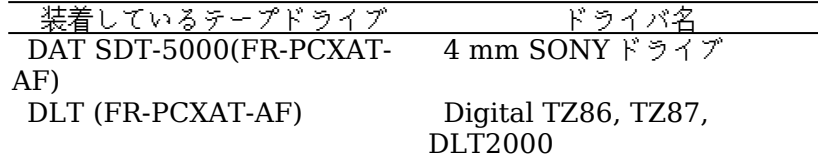

- · Windows NT Server 3.51 の CD-ROM の i386 ディレクトリのパスを指定します。
- · Windows NT セットアップを終了します。
- · Windows NT Server を再起動するとドライバがロードされて、テープドライブが使用で きるようになります。

### · **SCSI** コントローラの設定

複数の Adaptec SCSI コントローラを使用する場合または、RAID コントローラを同時に装 着する場合、ハードディスクが装着されてない SCSI コントローラがあると電源投入後に次の メッセージが表示されることがあります。

#### **Press <F1> to resume,<F2> to Setup**

[F1]キーを押せばこのまま使用することができますが、ハードディスクが接続されていない SCSI コントローラの BIOS を Disabled(無効)に設定すればこのメッセージは表示されなくな ります。SCSI コントローラの BIOS を Disabled(無効)に設定するには、SCSISelect ユーテ ィリティを使用します。SCSISelect はシステム起動時に、SCSI BIOS が表示されている時 に<Ctrl><A>を押すと起動します。

また、CD-ROM から起動する場合には、その時だけ SCSI BIOS を Enabled(有効)に設定し てください。

### · 動作確認

インストール後、上記のすべての作業が終わったら、Windows NT Server 3.51 が正常に動作し ていることを確認してください。

### **16 8.** その他

### ● SCUの起動について

Quick Launch では CD-ROM からの起動中に右の[Alt]キーを押し続けると SCU を起動する ことができます。この時 Quick Launch **Version 1.0**~**1.1A** では SCU の最初の画面が表 示された時に[Enter]キーを押すとハングアップする場合があります。この場合には、CD-ROM から再起動して、SCU の最初の画面が表示されたら[Esc]キーを押して続行してくださ い。